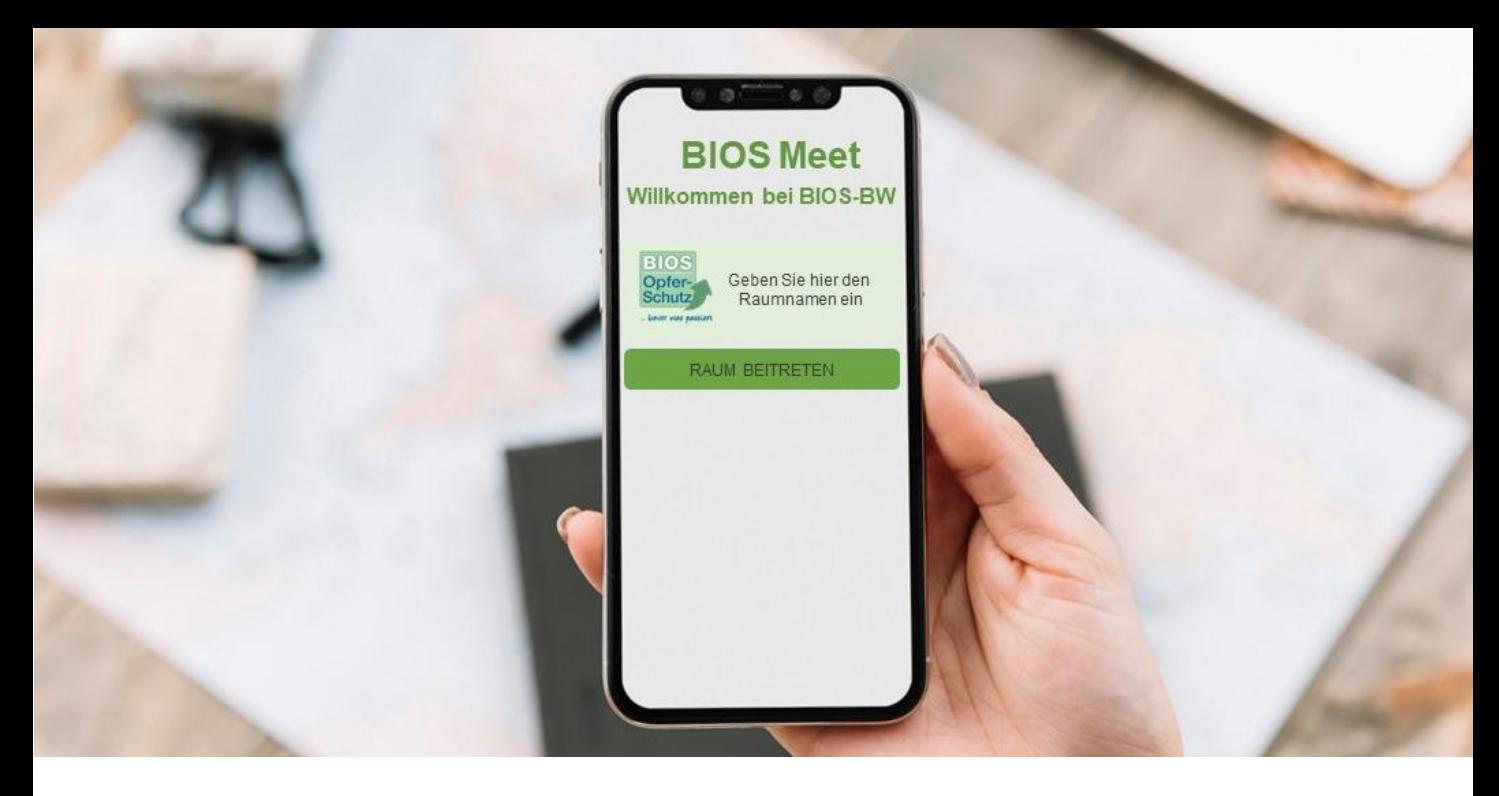

## Anleitung BIOS-Meet für Klienten

Es wird der Google-Chrome Browser benötigt. Einfach installieren, falls Sie diesen nicht bereits nutzen. Öffnen Sie den Browser und geben Sie in die Adressleiste die URL: [https://meet.bios-bw.de](https://meet.bios-bw.de/) ein

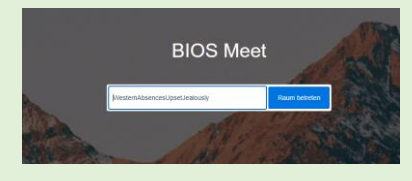

- Sie haben von Ihrer\*m Ansprechpartner\*in / Ihrer Therapeut\*in einen Raumnamen und ein Passwort erhalten.
- Tippen Sie den Raumnamen ein und klicken Sie auf "Los".
- Wenn Sie nach Ihrem Passwort gefragt werden, tippen Sie das Passwort ein.
- Falls Ihr Browser nach Berechtigungen für Kamera und Mikrofon fragt, klicken Sie auf "zulassen".
- Falls Ihr Ansprechpartner die Konferenz noch nicht eröffnet hat, erscheint der Hinweis "Die Konferenz XY wurde noch nicht gestartet. Wenn Sie der Organisator sind …..", bitte ignorieren Sie diese Nachricht und warten Sie einen Moment. Sobld Ihr\*e Ansprechpartner\*in anwesend ist, werden sie direkt verbunden.

## PC Mobiltelefon

Es wird die App "BIOS Meet" benötigt. Diese finden Sie im AppStore oder bei Android-Geräten im Playstore. Einfach kostenfrei herunterladen und installieren. Öffnen Sie anschließend die App.

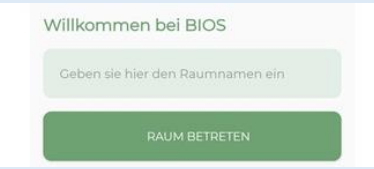

- Sie haben von Ihrer\*m Ansprechpartner\*in / Ihrer Therapeut\*in einen Raumnamen und ein Passwort erhalten.
- Tippen Sie den Raumnamen ein und klicken Sie auf "Los".
- Wenn Sie nach Ihrem Passwort gefragt werden, tippen Sie das Passwort ein.
- Falls die App nach Berechtigungen für Kamera und Mikrofon fragt, klicken Sie auf "zulassen".
- Falls Ihr Ansprechpartner die Konferenz noch nicht eröffnet hat, erscheint der Hinweis "Die Konferenz XY wurde noch nicht gestartet. Wenn Sie der Organisator sind …..", bitte ignorieren Sie diese Nachricht und warten Sie einen Moment. Sobld Ihr\*e Ansprechpartner\*in anwesend ist, werden sie direkt verbunden.